# OSNOVO cable transmission

## **РУКОВОДСТВО ПО ЭКСПЛУАТАЦИИ**

IP реле с функцией антизависания сетевого оборудования на 2 канала

**OPC-2**

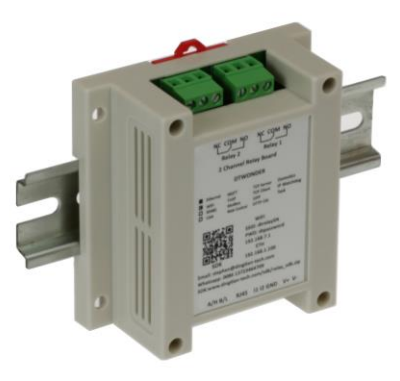

Прежде чем приступать к эксплуатации изделия, внимательно прочтите настоящее руководство

#### Оглавление

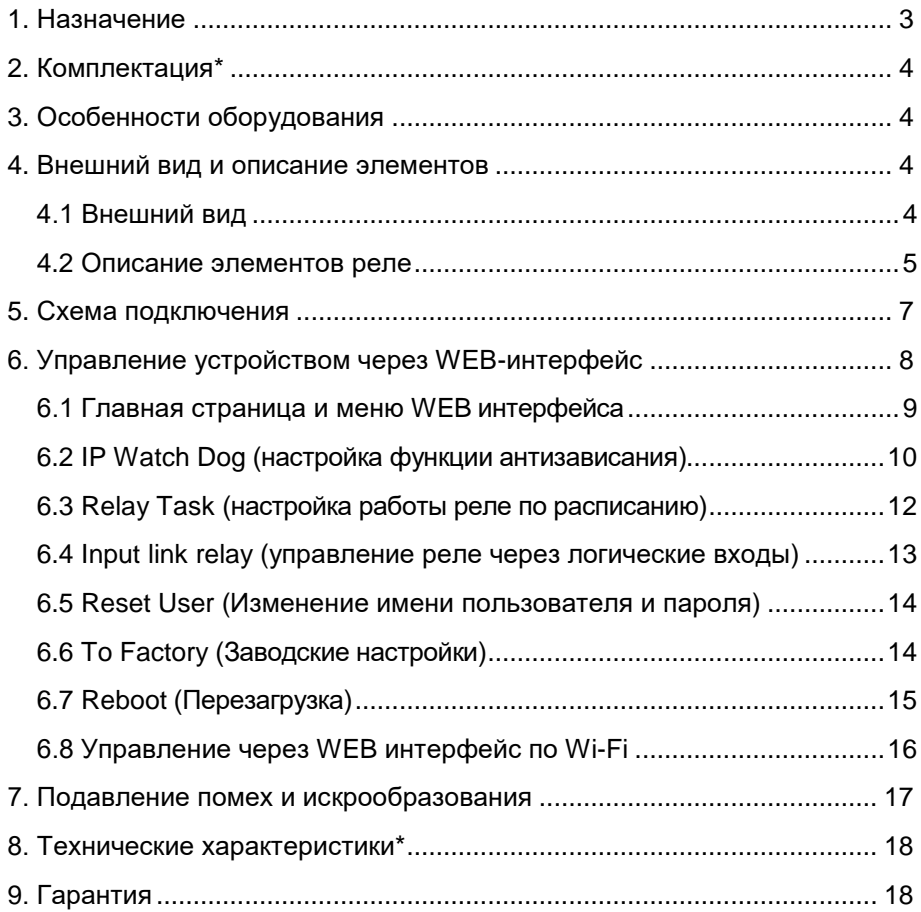

#### **1. Назначение**

<span id="page-2-0"></span>Автоматическое IP реле OPC-2 с функцией антизависания сетевого оборудования (Watch Dog) на 2 канала предназначено для управления подачей питания к сетевому оборудованию и контроля состояния сетевых устройств. Функция Watch Dog позволяет перезагрузить зависшее сетевое устройство путем прерывания подачи питания на короткий промежуток времени.

Управление автоматическим IP реле осуществляется с помощью WEB интерфейса через Ethernet порт или встроенный Wi-Fi модуль с мобильного устройства. *WEB интерфейс устройства поддерживает работу с браузерами Chrome и Firefox.* IP реле имеет две независимые управляемые контактные группы к которым можно подключать несколько различных устройств (в зависимости от максимального тока нагрузки). Также IP реле может поддерживать работу с тремя IP адресами, два из которых можно привязать к одной контактной группе одновременно. Кроме того с помощью IP реле OPC-2 возможно организовать работу подключенного оборудования по расписанию, которое настраивается через WEB интерфейс реле.

Питание IP реле OPC-2 осуществляется от блока питания постоянного тока напряжением DC 12V/24V(1А), максимальная потребляемая мощность 2Вт (*БП в комплект поставки не входит*). Контактные группы IP реле поддерживают максимальную мощность нагрузки 250Вт.

Для подключения к локальной сети IP реле OPC-2 оснащено одним Fast Ethernet (10/100Base-T) портом, со скоростью передачи данных до 100 Мбит/с.

IP реле поддерживает широкий диапазон рабочих температур от -20 до +70°С, что делает его пригодным для эксплуатации в неотапливаемых помещениях. Монтаж реле осуществляется на DINрейку или плоскую поверхность.

IP реле OPC-2 может быть использовано для решения самых различных задач, где требуется контролировать работу сетевых устройств (IP-камеры, точки доступа и т.п.) и организовать их работу по расписанию.

3

### **2. Комплектация\***

- <span id="page-3-0"></span>1. IP реле OPC-2 – 1шт;
- 2. Руководство по эксплуатации 1шт;
- 3. Элементы для помехоподавления 1к-т;
- <span id="page-3-1"></span> $4$  Упаковка –  $1$ шт

#### **3. Особенности оборудования**

- Максимальная мощность нагрузки реле 250Вт (на контактную группу);
- Питание DC12V/24V(1А) (*БП в комплект поставки не входит*);
- Настройка и управление через WEB-интерфейс (*поддерживает работу с браузерами Chrome и Firefox)*;
- Один Fast Ethernet (10/100Base-T) порт (скорость передачи данных до 100 Мбит/с);
- Встроенный Wi-Fi модуль;
- диапазон рабочих температур от -20 до +70 $^{\circ}$ C;
- <span id="page-3-3"></span><span id="page-3-2"></span>Монтаж на DIN-рейку или плоскую поверхность.

#### **4. Внешний вид и описание элементов**

Рис.1 IP реле OPC-2, внешний вид.

#### **4.1 Внешний вид**

#### **4.2 Описание элементов реле**

<span id="page-4-0"></span>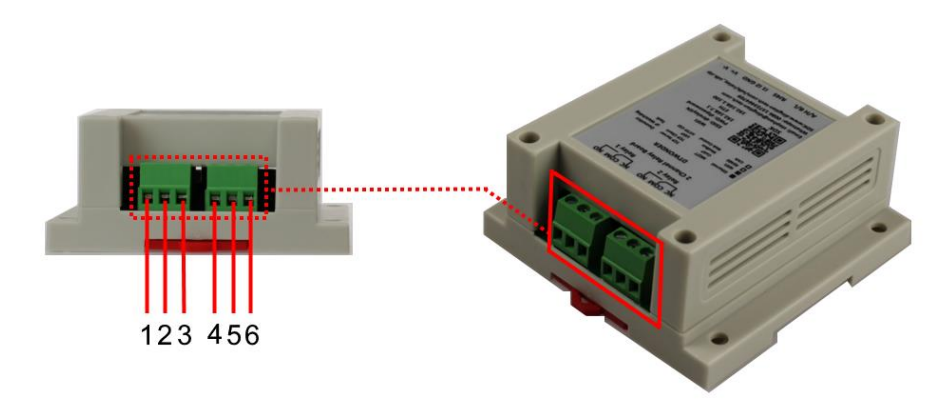

Рис.2 IP реле OPC-2, разъемы верхней панели.

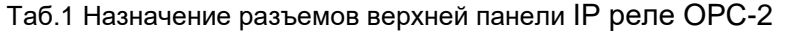

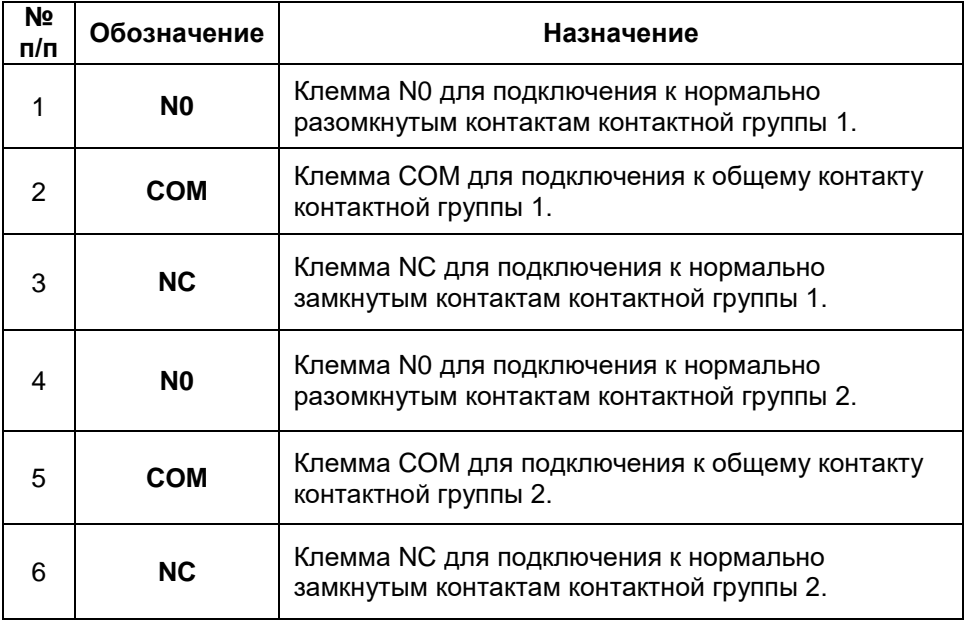

#### *Внимание !*

Контактные группы IP реле OPC-2 поддерживают максимальную мощность нагрузки 250Вт.

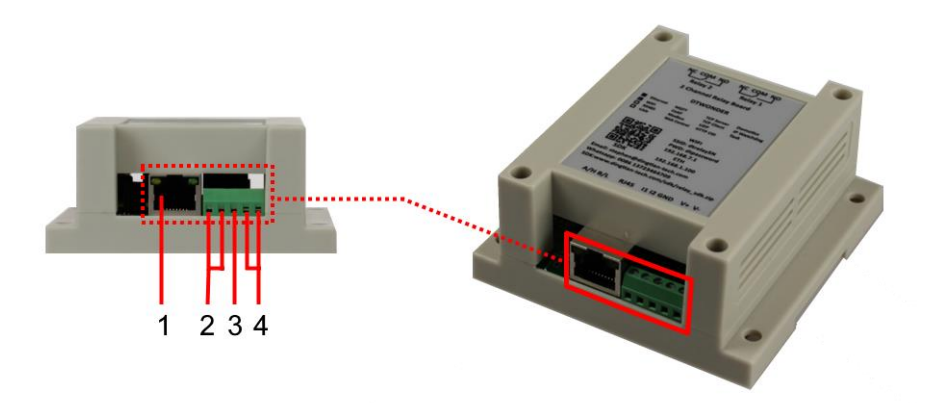

Рис.3 IP реле OPC-2, разъемы нижней панели.

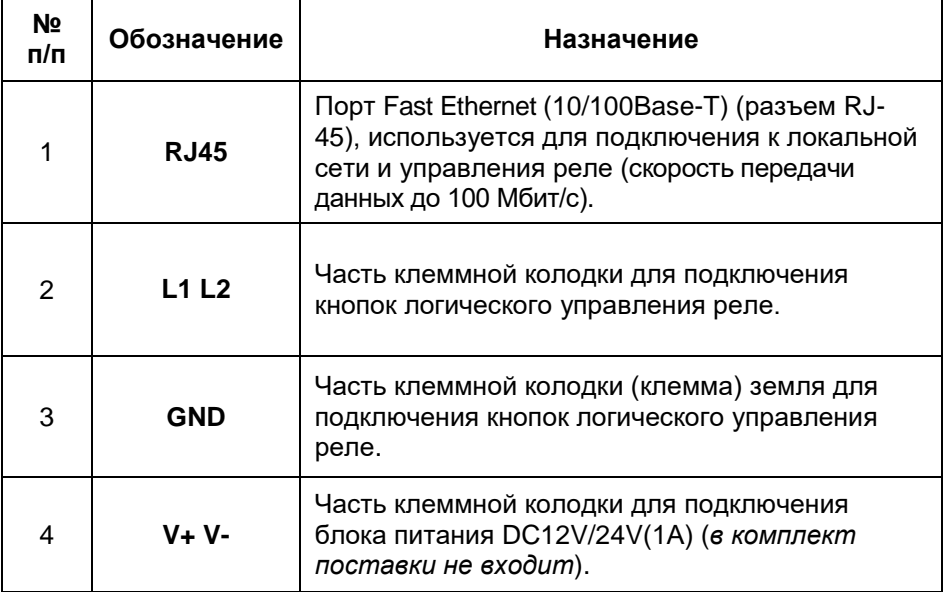

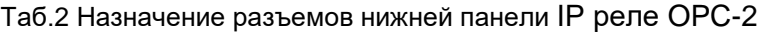

#### **5. Схема подключения**

<span id="page-6-0"></span>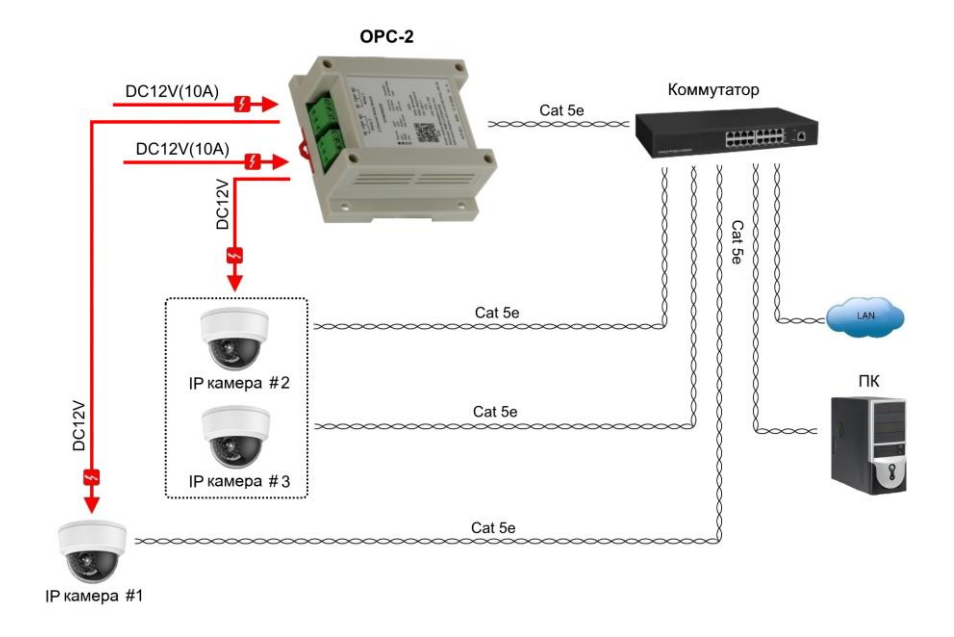

Рис.4 Типовая схема подключения IP реле OPC-2

#### *Внимание !*

- Перед установкой и подключением IP реле OPC-2 отключите питание. Для подключения IP реле к сети питания необходимо использовать внешний БП c выходным напряжением DC12V(1А) или DC 24V(1А) (*в комплект поставки не входит*).

- К одной из контактных групп реле допускается подключать два устройства с разными IP номерами одновременно.

- В случае обнаружения неисправностей не разбирайте устройство и не ремонтируйте его самостоятельно.

#### <span id="page-7-0"></span>**6. Управление устройством через WEB-интерфейс**

Web-интерфейс позволяет гибко настраивать и отслеживать состояние IP реле из любой точки в сети (*WEB-интерфейс поддерживает работу только с браузерами Chrome и Firefox).*

Прежде, чем приступить к настройке IP реле через Webинтерфейс, необходимо убедиться, что ваш ПК и IP реле находятся в одной сети. Чтобы правильно сконфигурировать ваш ПК используйте следующую пошаговую инструкцию:

- 1. Убедитесь, что сетевая карта в вашем ПК установлена, работает и поддерживает TCP/IP протокол.
- 2. Подключите между собой IP реле и ваш ПК, используя патч-корд RJ-45
- 3. По умолчанию IP-адрес реле: **192.168.1.100** IP реле и ваш ПК должны находиться в одной подсети. Измените IP адрес вашего ПК на 192.168.1.Х, где Х-число от 2 до 254. Убедитесь, что IP-адрес, который вы назначаете вашему ПК, не совпадал с IP-адресом реле.

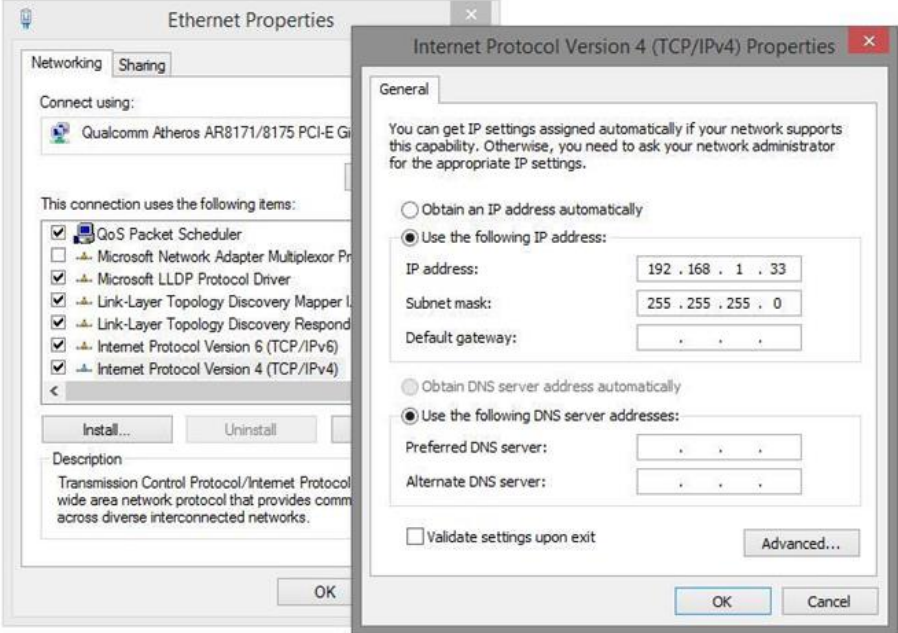

4. Запустите Web-браузер (Chrome или Firefox) на вашем ПК

5. Введите в адресную строку **192.168.1.100** (IP-адрес реле) и нажмите Enter на клавиатуре.

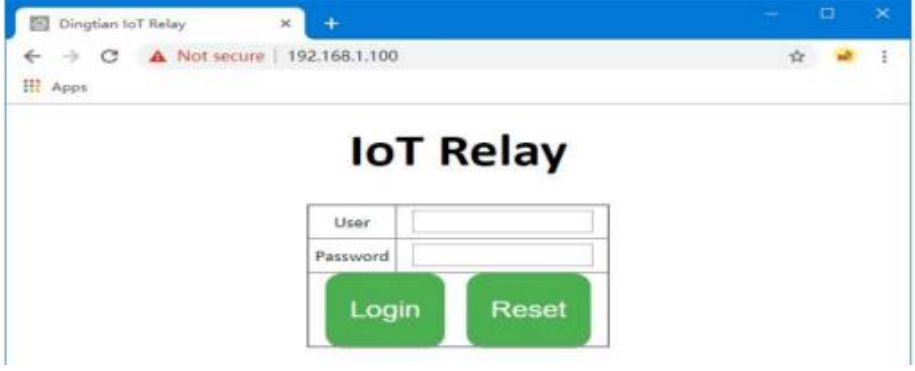

6. После ввода логина и пароля (**admin, admin** по умолчанию) открывается страница главных настроек (Рис.5). В дальнейшем пароль и логин можно поменять через WEB интерфейс IP реле.

#### **6.1 Главная страница и меню WEB интерфейса**

<span id="page-8-0"></span>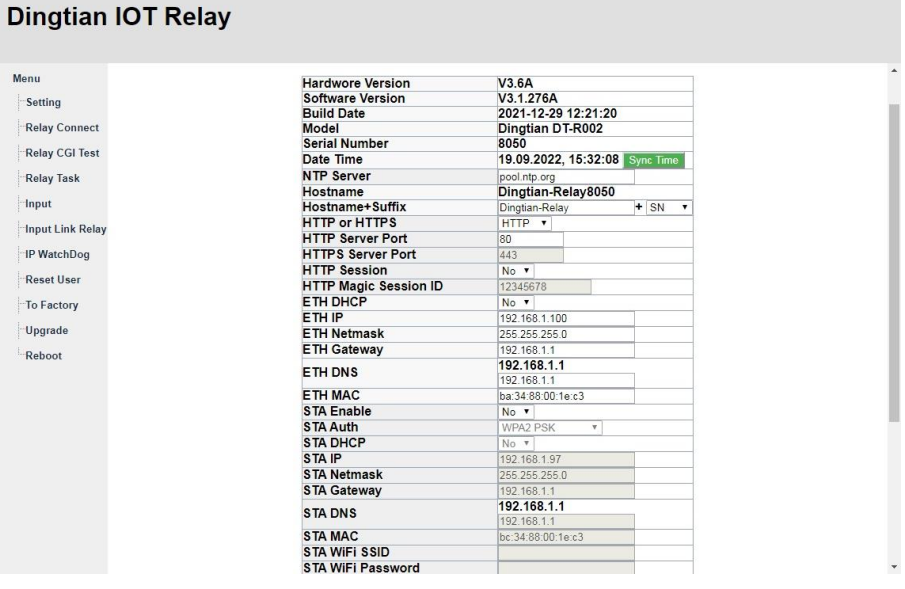

Рис.5 Главная страница WEB интерфейса, основные настройки.

На странице основных настроек Setting представлены:

- версия платы IP реле (V3.6A)
- версия прошивки (V3.1.276A)
- кнопка синхронизации времени системы
- сетевые настройки IP реле (MAC адрес, IP адреса, и т.п.)

В левой части находится структура меню для перехода к другим страницам WEB интерфейса среди которых:

- IP Watch Dog – страница настроек функции Watch Dog (функция антизависания подключенных IP устройств).

- Relay Task – страница настроек для организации работы реле по расписанию. Также имеется возможность принудительно включать или отключать реле при необходимости.

- Input link relay - страница настроек управления контактными группами реле через логические входы L1, L2 (управление с помощю внешних кнопок или проводного пульта дистанционного управления без входа в WEB интерфейс IP реле).

- Reset User - страница для изменения имени пользователя и пароля.

- To Factory страница возврата к заводским настройкам.
- Reboot страница перезагрузки системы.
- Upgrade страница для обновления прошивки устройства.

#### **6.2 IP Watch Dog (настройка функции антизависания)**

<span id="page-9-0"></span>Функция антизависания Watch Dog позволяет контролировать состояние сетевого оборудования и перезагрузить зависшее IP сетевое устройство путем прерывания подачи питания на короткий промежуток времени.

На странице меню IP Watch Dog WEB интерфейса представлены настройки для обеспечения работы данной функции. Соответствующая страница WEB интерфейса представлена ниже (Рис.6).

#### **Dingtian IOT Relay**

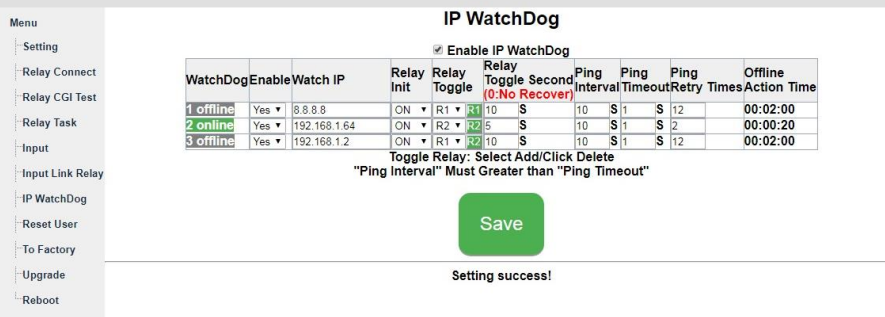

Рис.6 Страница IP Watch Dog WEB интерфейса, основные настройки.

На странице меню IP Watch Dog доступны следующие настройки:

- Вкл/выкл функции антизависания.
- Вкл/выкл функции антизависания отдельно на каждом канале реле.
- Watch IP ввод IP адресов контролируемых устройств (до 3х IP адресов).
- Relay Toggle привязка IP устройств к каналам (контактным группам) реле (к одному каналу может быть одновременно привязано до 2х IP устройств).
- Relay Toggle Second время прерывания подачи питания устройства.
- Ping Interval периодичность отправки запросов (Ping) к контролируемому устройству.
- Ping Timeout время ожидания ответа на запрос (Ping).
- Ping Retry Times количество запрос (Ping), которое может быть оставлено контролируемым устройством без ответа.

Для сохранения введенных настроек или внесенных изменений нажмите кнопку Save.

#### **6.3 Relay Task (настройка работы реле по расписанию)**

<span id="page-11-0"></span>Для организации работы подключенного оборудования по расписанию предусмотрена страница Relay Task WEB интерфейса IP реле. Соответствующая страница WEB интерфейса представлена ниже (Рис.7).

|                                              |                |                               |         |                                     |                        |                            | <b>Relay Task</b>  |                                        |                                                 |                                  |    |                |                          |                                           |                 |
|----------------------------------------------|----------------|-------------------------------|---------|-------------------------------------|------------------------|----------------------------|--------------------|----------------------------------------|-------------------------------------------------|----------------------------------|----|----------------|--------------------------|-------------------------------------------|-----------------|
| Setting                                      |                | <b>Task Enable Relay Mode</b> |         |                                     |                        | On/OffDelay/Jogging Repeat |                    | <b>Week</b>                            |                                                 | <b>Start</b><br><b>Month Day</b> |    |                | <b>Start Start Start</b> | <b>Start</b><br><b>Hour Minute Second</b> | <b>Interval</b> |
| <b>Relay Connect</b><br>Relay CGI Test       |                | Yes v                         | $1 -$   | On/Off v                            | Off v                  | $\overline{0}$             | No                 | <b>THU</b>                             | <b>SUN MON</b><br>TUE $WED$ <sub>9</sub><br>FRI |                                  | 19 | 16             | 23                       | 2                                         | lo:             |
| <b>Relay Task</b><br><b>Input Link Relay</b> | $\overline{2}$ | No v                          | $1 -$   | On/Off v                            | Off<br>On<br>On $\tau$ | $\overline{0}$             | No<br>×            | <b>SAT</b><br><b>SUN</b><br>THU FRI    | <b>MON</b><br><b>TUE WED</b>                    |                                  | h  | In             | lo                       | lo                                        | IO.             |
| IP WatchDog<br><b>Reset User</b>             | 3              | No .                          | $1 -$   | On/Off                              | $On -$<br>$\mathbf v$  | ln.                        | No                 | <b>SAT</b><br>THU FRI                  | SUN MON<br><b>TUE WED</b>                       |                                  | ï  | Io             | lo                       | $\overline{0}$                            | IO.             |
| To Factory<br>Upgrade<br>Reboot              | Δ              | No v                          | $1 - 7$ | On/Off<br>$\mathbf{v}$              | $On -$                 | $\Omega$                   | No                 | <b>SAT</b><br>THU FRI<br><b>SAT</b>    | <b>SUN MON</b><br><b>TUE WED</b>                |                                  | h  | lo.            | lo.                      | 10                                        | Io.             |
|                                              | 5              | No v                          | $1 - 7$ | On/Off $\mathbf{v}$ On $\mathbf{v}$ |                        | $\overline{0}$             | No<br>$\mathbf{v}$ | <b>TUE</b><br><b>THU</b><br><b>SAT</b> | <b>SUN MON</b><br><b>WED</b><br>FRI             |                                  | h  | $\overline{0}$ | lo.                      | lo                                        | $\vert$ 0       |
|                                              | 6              | No v                          | $1 - 7$ | On/Off v                            | $On - v$               | 10                         | No                 | <b>TUE</b><br><b>THU</b><br><b>SAT</b> | <b>SUN MON</b><br><b>WED</b><br>FRI             |                                  | 1  | IG             | In                       | lo                                        | lo.             |

Рис.7 Страница Relay Task WEB интерфейса, основные настройки.

На странице меню Relay Task доступны следующие настройки:

- Вкл/выкл работы по расписанию отдельно на каждом канале реле.
- Привязка разных пунктов расписания к каналам (контактным группам) реле (к одному каналу может быть одновременно привязано несколько пунктов расписания).
- Составление нескольких пунктов расписания с возможностью задания точной даты и времени вкл/выкл подключенных устройств.

Также имеется возможность принудительно включать или отключать каналы (контактные группы) реле при необходимости.

#### <span id="page-12-0"></span>**6.4 Input link relay (управление реле через логические входы)**

IP реле имеет возможность управления каналами (контактными группами) без входа в WEB интерфейс. Управление осуществляется с помощью внешних кнопок или проводного пульта дистанционного управления через логические входы L1, L2 (п. 2,3 Рис.3, Таб.2) Схема подключения кнопок управления (ДУ) приведена на ниже (Рис.8).

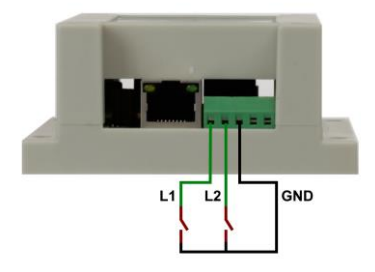

Рис.8 Схема подключения для логического управления каналами реле.

Настройки для управления каналами реле через логические входы L1, L2 представлены на странице Input link relay WEB интерфейса (Рис.9).

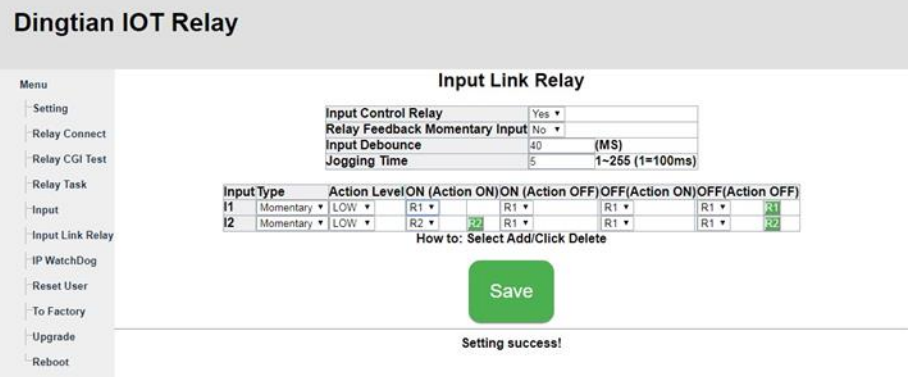

Рис.9 Страница Input link Relay WEB интерфейса, основные настройки.

Доступны следующие настройки: вкл/выкл функции управления, задержка срабатывания, время Jogging time, срабатывание при замыкании/размыкании управляющей кнопки, реакция (замыкание/размыкание) контактной группы на сигнал управления.

#### <span id="page-13-0"></span>**6.5 Reset User (Изменение имени пользователя и пароля)**

На странице меню Reset User WEB интерфейс позволяет изменить установленные на заводе имя пользователя и пароль (Рис.10).

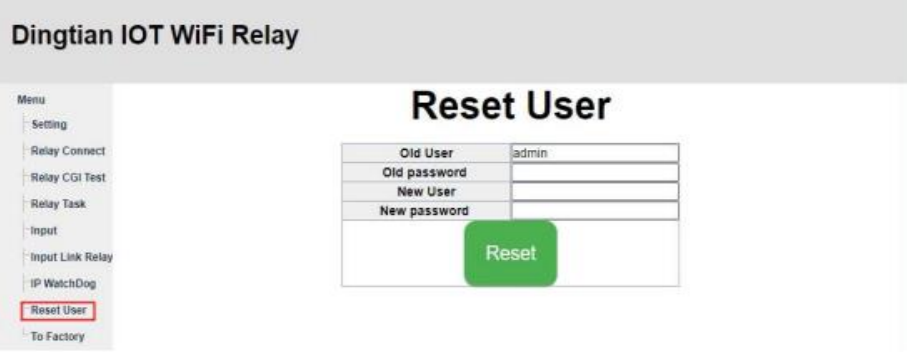

Рис.10 Страница Reset User WEB интерфейса.

Для изменения введите действующие логин и пароль **admin, admin** (по умолчанию), далее введите новые логин и пароль (New User, New password). Для подтверждения нажмите Reset. После внесения изменений потребуется повторить вход в WEB интерфейс с новыми учетными данными.

#### **6.6 To Factory (Заводские настройки)**

<span id="page-13-1"></span>Страница меню To Factory WEB интерфейса предназначена для того чтобы вернуть реле к заводским настройкам (Рис.11).

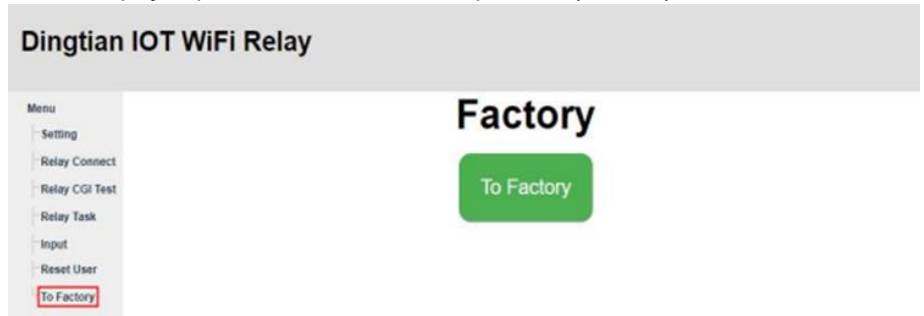

Рис.11 Страница WEB интерфейса восстановления заводских настроек

Помимо программного существует и аппаратный способ восстановления заводских настроек, для чего на плате реле предусмотрена специальная микрокнопка (Рис.12).

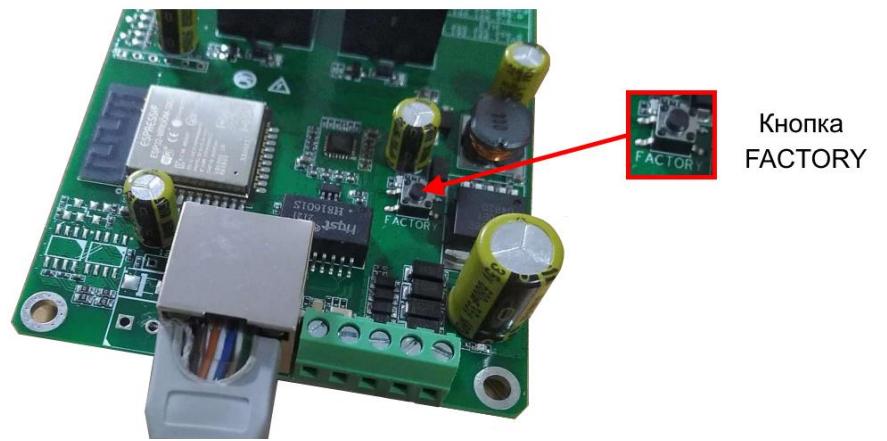

Рис.12 Кнопка Factory восстановления заводских настроек

Для восстановления заводских настроек аппаратным способом следует:

- Снять крышку IP реле, предварительно открутив крепежные винты;
- Включить IP реле и подождать 10 сек;
- Нажать и удерживать кнопку Factory (при этом загорится левый LED индикатор рядом с кнопкой);
- <span id="page-14-0"></span>- По истечении 5 сек (загорится правый LED индикатор рядом с кнопкой) отпустить кнопку, заводские настройки будут восстановлены.

#### **6.7 Reboot (Перезагрузка)**

Страница меню Reboot WEB интерфейса предназначена для перезагрузки IP реле (Рис.13).

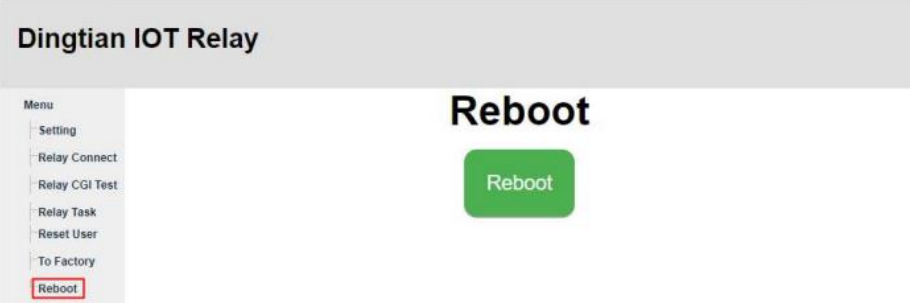

Рис.13 Страница WEB интерфейса Reboot перезагрузки реле

#### **6.8 Управление через WEB интерфейс по Wi-Fi**

<span id="page-15-0"></span>Для беспроводного управления через WEB интерфейс с мобильного устройства IP реле оборудовано встроенным модулем Wi-Fi. Для подключения к IP реле по Wi-Fi на мобильном устройстве требуется выбрать точку доступа и ввести пароль:

#### SSID: **dtrelaySN**

Password: **dtpassword** (по умолчанию)

Далее запустить браузер (Chrome) мобильного устройства и ввести в адресную строку IP адрес для входа в WEB интерфейс:

**192.168.7.1**

*Внимание ! IP адрес для входа с мобильного устройства отличается от IP адреса, который используется для подключения через Ethernet*. После ввода логина и пароля **admin, admin** (по умолчанию) открывается страница главных настроек (Рис.14):

|                         | Dingtian IOT WiFi Relay     |                       |               |
|-------------------------|-----------------------------|-----------------------|---------------|
|                         |                             |                       |               |
| Menu<br>Setting         |                             | <b>Setting</b>        |               |
| <b>Relay Connect</b>    | <b>Hardwore Version</b>     | V1.0                  |               |
|                         | <b>Software Version</b>     | V1.0.289              |               |
| Relay CGI Test          | <b>Build Date</b>           | 2021/01/21 21:28:24   |               |
| <b>Relay Task</b>       | Model                       | Dingtian IOT WRELAY-8 |               |
|                         | <b>Serial Number</b>        | 1868                  |               |
| Input                   | Date Time                   | 1/28/2021.23:23:02    |               |
| <b>Input Link Relay</b> | <b>NTP Server</b>           | pool.ntp.org          |               |
|                         | Hostname<br>Hostname+Suffix | Dingtian-WRelay1868   |               |
| IP WatchDog             |                             | Dingtian-WRelay       | $+$ SN $\vee$ |
| <b>Reset User</b>       | <b>HTTP Server Port</b>     | 80                    |               |
|                         | <b>STA DHCP</b>             | No v<br>192 168 1.97  |               |
| <b>To Factory</b>       | <b>STAIP</b>                |                       |               |
|                         | <b>STA Netmask</b>          | 255 255 255 0         |               |
|                         | <b>STA Gateway</b>          | 192 168 1.1           |               |
|                         | <b>STA DNS</b>              | 192.168.1.1           |               |
|                         | <b>STA MAC</b>              | be:34:88:00:06:9d     |               |
|                         | STA WIFI SSID               | Izproute              |               |
|                         | <b>STA WiFi Password</b>    | Izplzj13723464709     |               |
|                         | <b>AP</b> IP                | 192.168.7.1           |               |
|                         | <b>AP Netmask</b>           | 255 255 255 0         |               |
|                         | <b>AP Gateway</b>           | 192.168.7.1           |               |
|                         | <b>AP DNS</b>               | 192.168.7.1           |               |
|                         | <b>AP MAC</b>               | ba:34:88:00:06:9d     |               |
|                         | AP SSID                     | dtrelay1868           |               |
|                         | <b>AP Password</b>          | dtpassword            |               |
|                         |                             |                       |               |

Рис.14 Страница главных настроек WEB интерфейса

#### **7. Подавление помех и искрообразования**

<span id="page-16-0"></span>Контактные группы IP реле способны пропускать значительные электрические мощности (до 250Вт). В зависимости от мощности и типа подключенной нагрузки при замыкании/размыкании контактов возможно возникновение помех и искрообразование. Ниже приведена схема подключения элементов помехоподавления к контактным группам IP реле (Рис.15).

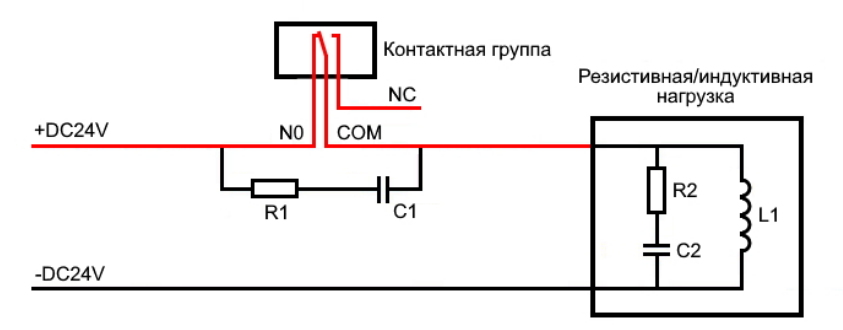

Рис.15 Схема подключения элементов помехоподавления

Резистор R1 и конденсатор C1 используются для подавления помех возникающих при размыкании/замыкании контактов реле и защиты подключенного оборудования.

Резистор R2 и конденсатор C2 используются для подавления искрообразования на контактах реле при их размыкании/замыкании. В большинстве случаев эти элементы встроены в нагрузку.

Величина элементов C1/C2 и R1/R2 выбирается следующим образом:

C1/C2: по 0.5-1.0 мкФ на каждый 1А тока нагрузки;

R1/R2: по 0.5-1.0 Ом на каждый 1В напряжения нагрузки.

Например, для величины нагрузки:

24В(10А) значения C и R составляют 47-10 мкФ, 12-27 Ом; 36В(1А) значения C и R составляют 0.47-1.0 мкФ, 22-39 Ом.

В комплект поставки входят следующие элементы для помехоподавления: Конденсатор 10 мкФ х 2шт.

Резистор 250 Ом х 2шт.

#### **8. Технические характеристики\***

<span id="page-17-0"></span>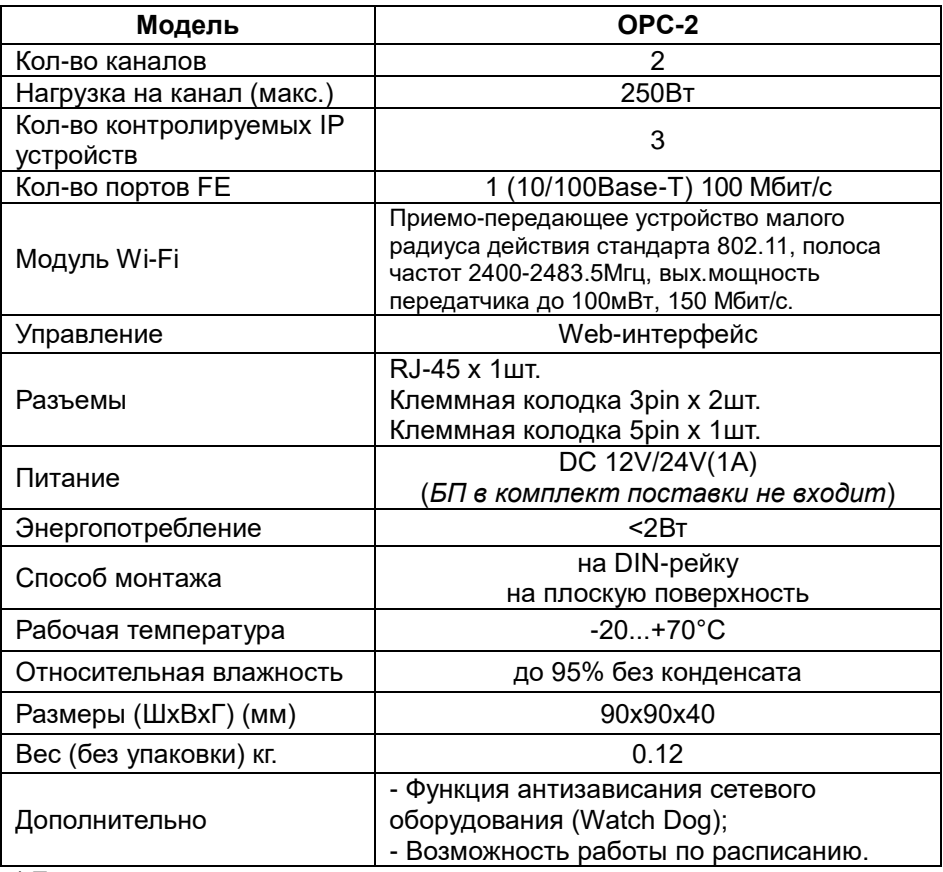

<span id="page-17-1"></span>\* Производитель имеет право изменять технические характеристики изделия и комплектацию без предварительного уведомления.

#### **9. Гарантия**

Гарантия на все оборудование OSNOVO – 60 месяцев с даты продажи, за исключением аккумуляторных батарей, гарантийный срок - 12 месяцев.

В течение гарантийного срока выполняется бесплатный ремонт, включая запчасти, или замена изделий при невозможности их ремонта.